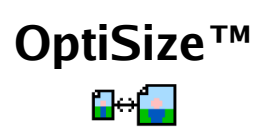

# **User's Guide**

Copyright © 2004 Creative Algorithms, LLC

# **Table of Contents**

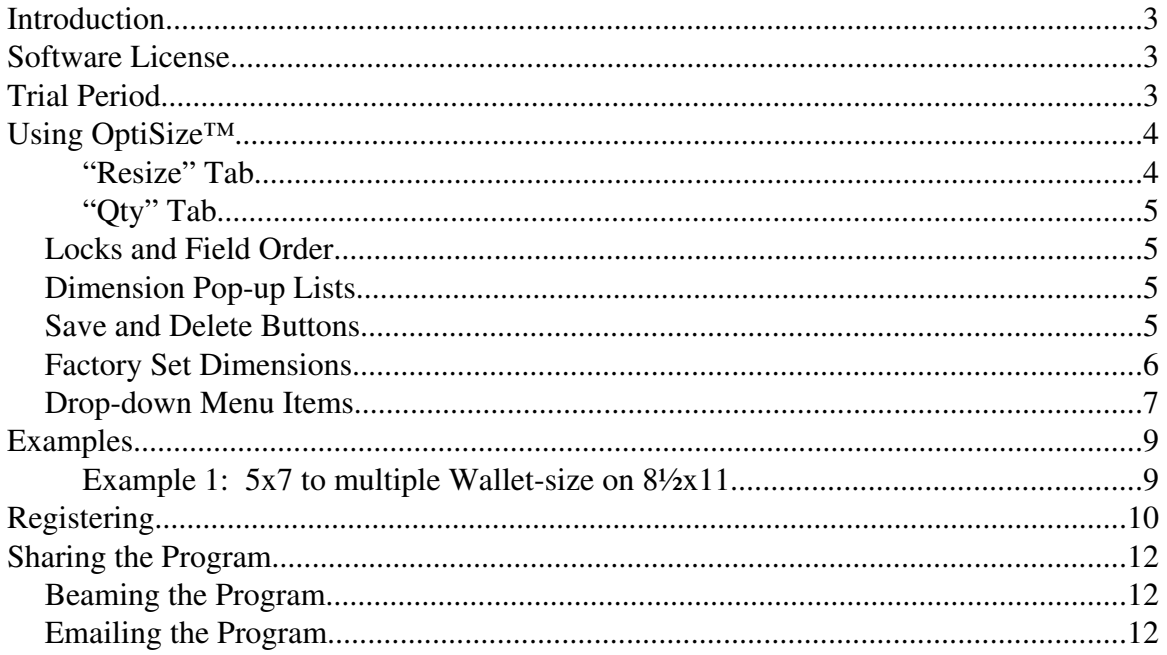

## **Introduction**

OptiSize™ is a calculator for resizing and reproducing images, photos, documents, or any two-dimensional object. It's an electronic version of a Photo-Mechanical Transfer (PMT) whiz-wheel. For PalmOS® 2.0 and higher (including 5.0, Garnet, and Cobalt).

PalmOS and HotSync are registered trademarks of Palm, Inc. Palm is a trademark of Palm, Inc. Windows is a trademark of Microsoft Corp. Macintosh is a registered trademark of Apple Computer, Inc. Linux is a registered trademark of Linus Torvalds. RedHat is a registered trademark of RedHat, Inc. All other trademarks are the property of their respective owners.

## **Software License**

The very first time that you launch the program, the License Agreement screen will appear. Before using the software, you must read, understand, and agree to the software license. The software license is available online and is included in the software package downloaded from the Creative Algorithms website.

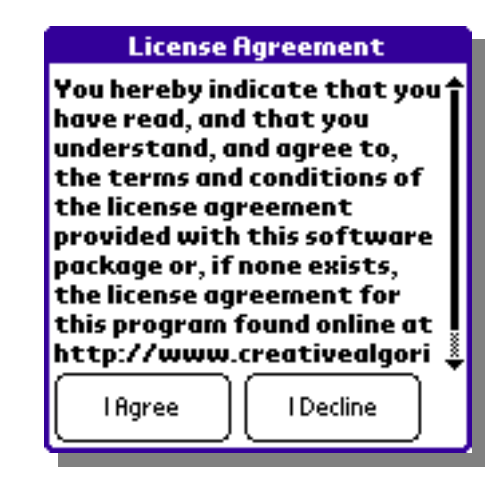

# **Trial Period**

The program may be evaluated for 30 days from the date of installation. After which, you must purchase a registration key to unlock the program and continue using it. Every time the program is launched, you will be shown the number of evaluation days remaining. This display will not appear once the program is registered.

# **Evaluation Period** This program's evaluation period is limited. After if ends, you must register to continue using this program. Time left = 30 days Done

## **Using OptiSize™**

Near the top of the screen are two tabs for selecting the operating mode. Tapping on the tabs switches the application between the modes. Each mode has a similar but different screen.

The first tab, "Resize", is for enlarging or reducing a set of dimensions. The second tab, "Qty", is for determining the optimum number of images that will fit in the given dimensions. The value of the "Final" field in the "Resize" tab is automatically carried over to the "Original" field in the "Qty" tab and vice versa. This is useful if you need to perform both operations on a set of dimensions. See "Examples" below.

### **ìResizeî Tab**

The "Resize" tab's screen is composed of three fields; the original dimensions, the final dimensions, and scale. All of the other controls on the screen adjust these three basic fields. On the screen you will see locks for preventing changes to values, a portrait/landscape button for changing the orientation of the dimensions, the X and Y dimensions, a pop-up list of stored dimension values, a pop-up list of measurement units, and arrow buttons for easy modification of the scale value. You may also see "Save" and/or "Delete" buttons for saving and deleting stored dimensions. But these buttons may be

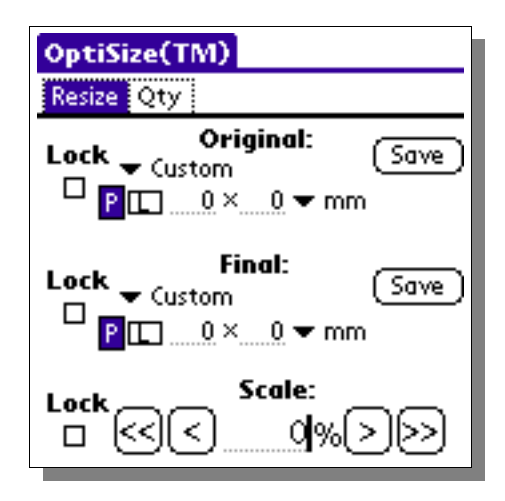

hidden, depending on the circumstances (more on this behavior later).

### **ìQtyî Tab**

The "Qty" tab's screen is also composed of three fields; the final dimensions (copied from the "Resize" tab), the page size dimensions, and the quantity. Again, all of the other controls on the screen adjust these three basic fields. Like the "Resize" tab, you will see locks for preventing changes to values, a portrait/landscape button for changing the orientation of the dimensions, the X and Y dimensions, stored dimension pop-up lists, measurement units pop-up list, arrow buttons for easy modification of the quantity value, and you may see "Save" and/or "Delete" buttons for saving and deleting stored dimensions.

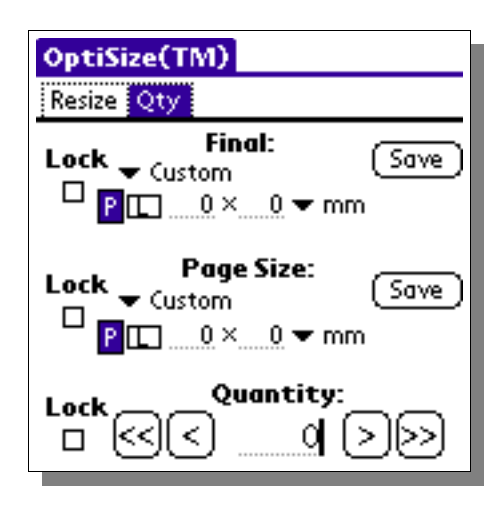

### **Locks and Field Order**

Locks can be set to prevent changes to fields. This is useful for when you have a set of dimensions that should not change.

Whenever a change is made to an unlocked field, and one of the other fields is locked, the other unlocked field will update based on the value held in the locked field. For instance, if the "Original" field is locked, changing the "Scale" field will affect the "Final" field.

When all of the fields are unlocked, changing a field will update the oldest field. For example, changing "Final" field after changing the "Original" field will update the "Scale" field because the scale is the oldest field in this example.

### **Dimension Pop-up Lists**

You can quickly set the Original, Final, and Page Size dimensions by using the pop-up lists. Simply tap on the pop-up area, and then tap on the dimensions you want. You can also manually set the dimensions by entering values in the two fields below the pop-up.

### **Save and Delete Buttons**

The "Save" and "Delete" buttons allow you to control what dimensions appear in the pop-up lists. The maximum number of stored dimensions is 50. Of which, 30 contain factory set common dimensions. You can remove or replace the factory defaults using the "Save" and "Delete" buttons. The stored dimensions will automatically be backed-up when you perform your next HotSync® operation.

When saving dimensions, you will prompted for the name of the dimensions to display in the pop-up list. A default name will be generated for you based on the X and Y dimensions. You may accept the default name or replace it with any name you choose.

When deleting dimensions, you will be asked to confirm the deletion.

If you want to change the dimensions for an item in the list, you must first delete the dimensions before changing them and saving them again.

If the 50-dimensions limit is reached the "Save" button will not be shown. Also, the "Delete" button will only be shown for dimensions chosen from the pop-up list.

### **Factory Set Dimensions**

| $\mathbf{N}$ o. | <b>Name</b>                                   | <b>Dimensions</b>                   | $\mathbb{N}$ o. $\parallel$ | <b>Name</b>           | <b>Dimensions</b>                    |
|-----------------|-----------------------------------------------|-------------------------------------|-----------------------------|-----------------------|--------------------------------------|
|                 | 1 Clear Dimensions $\vert 0 \times 0 \rangle$ |                                     |                             | 16 ISO A4             | $210$ mm x $297$ mm                  |
|                 | $2$ Wallet                                    | $2\frac{1}{2}$ " x $3\frac{1}{2}$ " |                             | $17$ ISO A5           | 148mm x 210mm                        |
|                 | 3 Panoramic                                   | $10"$ x 4"                          |                             | 18 ISO A6             | 105mm x 148mm                        |
|                 | 4 4x6                                         | $4"$ x 6"                           |                             | $19$ ISO A7           | 74mm x 105mm                         |
|                 | 5 5x7                                         | 5" x 7"                             |                             | $20$ ISO A8           | $52$ mm x 74mm                       |
|                 | 6 8x10                                        | $8" \times 10"$                     |                             | 21 Business Card      | $2" \times 3\frac{1}{2}"$            |
|                 | $7 16x20$ Poster                              | 16"x 20"                            |                             | $22$ 3x5 Index Card   | $3" \times 5"$                       |
|                 | 8 18x24 Poster                                | 18" x 24"                           |                             | $23$   5x8 Index Card | $5"$ x $8"$                          |
|                 | $9 20x30$ Poster                              | 20" x 30"                           |                             | 24 Executive          | $7\frac{1}{4}$ " x $10\frac{1}{2}$ " |
|                 | $10 12x36$ Poster                             | 12" x 36"                           |                             | $25 8.5x11$ Letter/A  | $8\frac{1}{2}$ " x 11"               |
|                 | $11 24x36$ Poster                             | 24" x 36"                           |                             | $26 8.5x14$ Legal     | 81/2" x 14"                          |
|                 | 12 Movie Poster                               | 27" x 40"                           |                             | 27 11x17              | $11"$ x $17"$                        |
|                 | $13$ ISO A1                                   | 594mm x 841mm                       |                             | $28$ ANSI C           | 17" x 22"                            |
|                 | 14 ISO A2                                     | 420mm x 594mm                       |                             | $29$ ANSI D           | 22" x 34"                            |
|                 | 15 ISO A3                                     | 297mm x 420mm                       |                             | $30$ ANSI E           | 34" x 44"                            |

The following table lists the stored factory default dimensions.

#### **Drop-down Menu Items**

These screen shots illustrate the drop-down menu items accessible from the program:

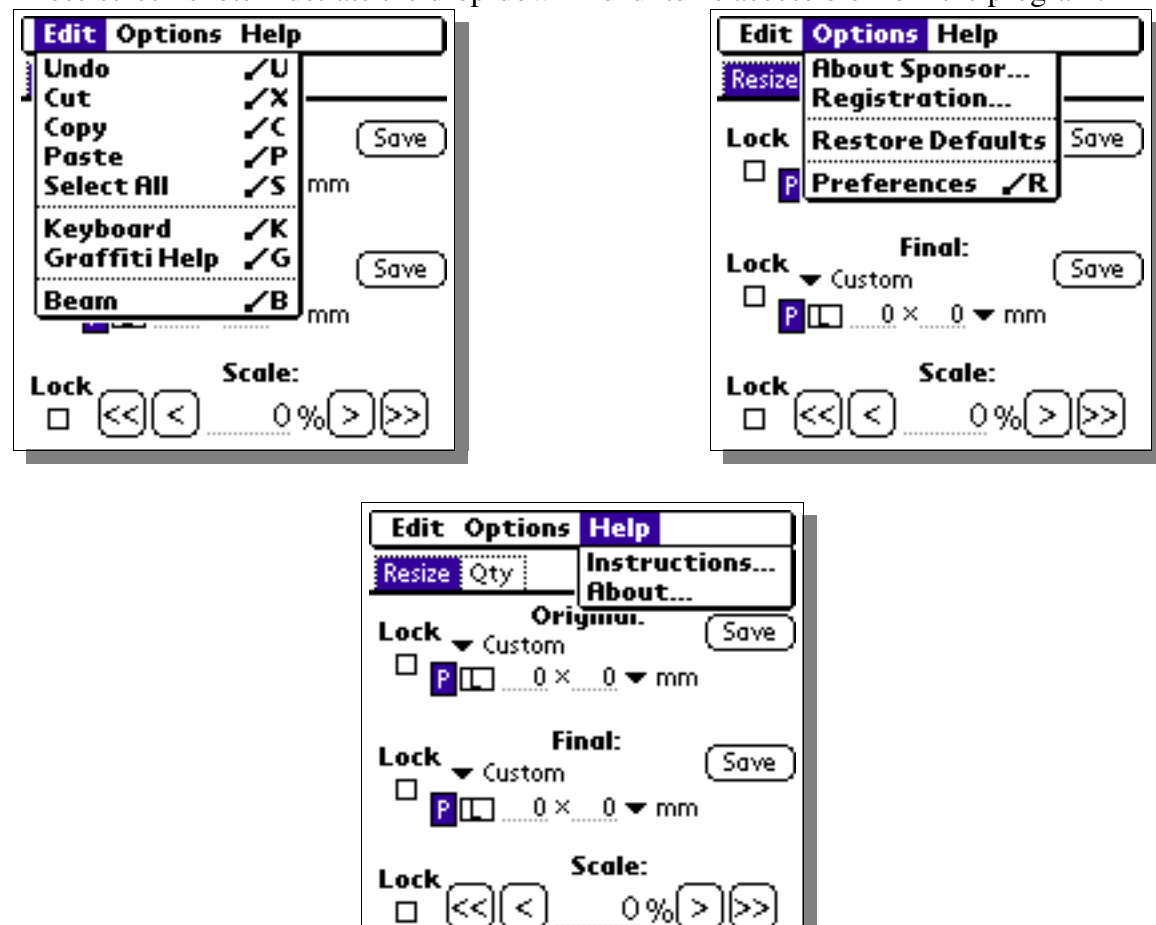

Undo/Cut/Copy/Paste/SelectAll/Keyboard/Graffiti Help: Performs the selected action on the duration field.

Beam:

 Beams the program to other user's via the infrared port. See the "Sharing the Program" section for more information.

About Sponsor...:

Displays information about the program's sponsor.

Registration...:

 If registered, this displays information about to whom the program is registered. Otherwise, it displays instructions for registering the program and accepting the registration key.

Restore Defaults:

 Removes all user-defined stored dimensions and restores the program's default stored dimensions.

Preferences...:

 Shows the preferences screen that allows changes to the program's behavior.

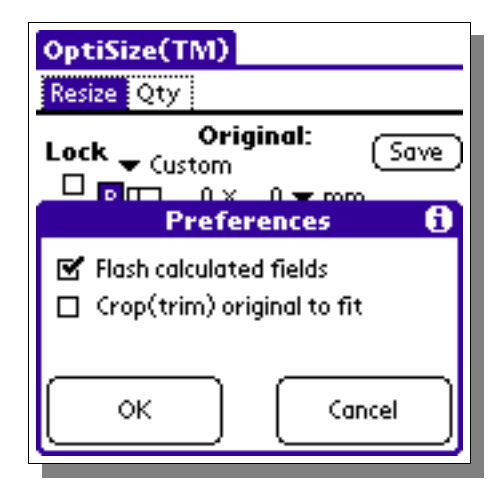

 When checked, the "Flash calculated fields" check-box causes the program to briefly highlight a field when it is changed as a result of another field changing.

 The "Crop (trim) original to fit" check-box controls how the scale is calculated. If unchecked, the original dimensions, when multiplied by the scale, will completely fit inside the final dimensions without cropping. In this case, there may be some unused space in the final dimensions. When the check-box is checked, the original will be scaled to consume the entire final dimensions with no left over space. In this case, some portion of the original may have to be trimmed to preserve the aspect ratio of the original.

Instructions...:

Shows quick tips for using the program.

About...:

Displays the program version.

## **Examples**

#### **Example 1: 5x7 to multiple Wallet-size on 8½x11**

If you have a 5x7 picture that you want to reduce to wallet size for printing multiple images on a 8½x11 inch sheet of photo paper, you would tap the "Resize" tab, pick 5x7 for the "Original" field, and pick "Wallet" for the "Final" field.

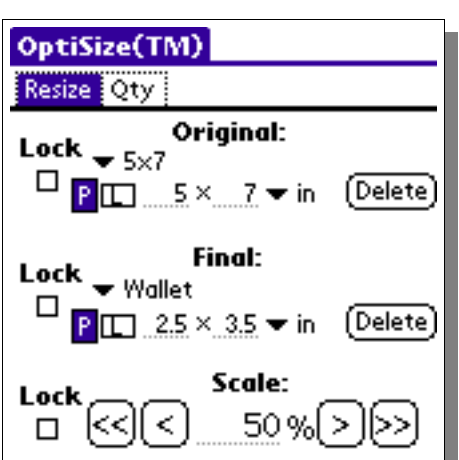

You would then tap on the "Qty" tab and pick "8.5x11" for the "Page Size" field. The "Quantity" field will contain the number of wallet-size images that will fit on  $8\frac{1}{2}x11$  paper.

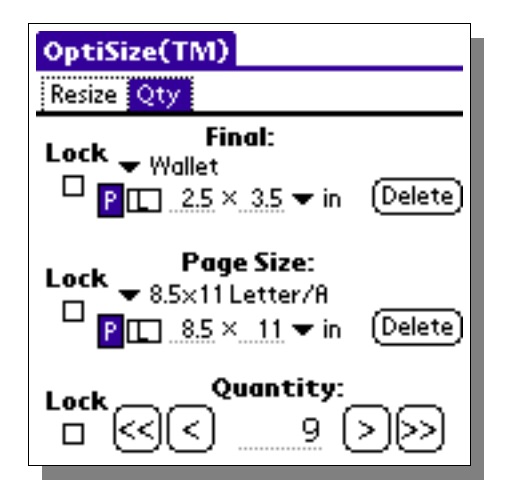

# **Registering**

Registration keys may be purchased on-line at http://www.creativealgorithms.com.

To begin the registration process, Launch the program. If the program has already expired, you will see the registration screen automatically. Otherwise, you will need to tap the menu button and select the "Registration..." menu item from the drop-down menu. The "Registration Instructions" screen will appear.

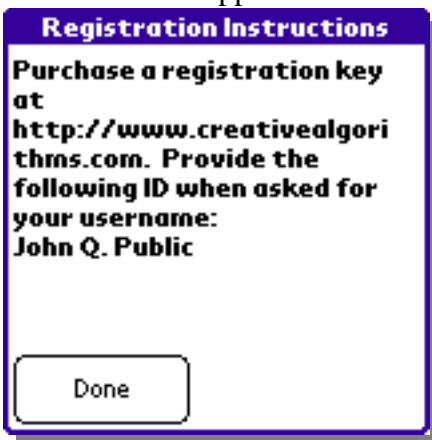

Note the PDA HotSync® user name displayed at the bottom. You will need to enter your user name exactly when registering the program. Tap the "Done" button and then the "Cancel" button.

Open the following URL in your Internet browser: http://www.creativealgorithms.com/products.html.

Then add the program to your shopping cart. Follow the PayPal™ instructions for checking out. Be careful to enter your PDA HotSync® user name exactly when checking out. Otherwise, the registration key will not work. After PayPal™ has confirmed your payment, your registration key will be emailed to you.

Once you have your registration key, launch the program. If the program has already expired, you will see the registration screen automatically. Otherwise, you will need to select "Registration..." from the drop-down menu.

Tap the "Done" button. The registration key entry screen will appear. Enter the code that was emailed to you. Be careful to enter the code exactly as it appears in the email. Tap the "OK" button when you are finished. If you have entered the code correctly you will see the confirmation screen. The program is now unlocked and registered to you.

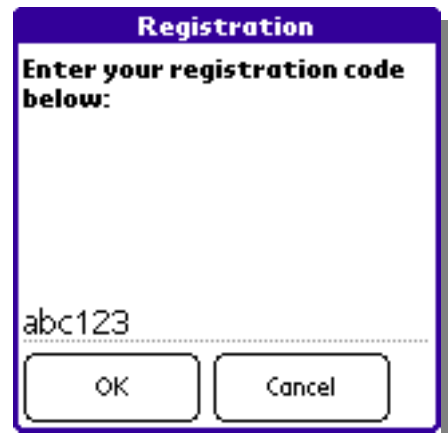

## **Sharing the Program**

You can share the program with another Palm user either by "beaming" the program to them or by emailing it to them. You may not, however, share any registration key codes or coupon codes with them.

#### **Beaming the Program**

Press the "APPLICATIONS" button on the Palm™ device. The application launcher screen should appear. Tap the menu button to activate the drop-down menu. Select the "Beam" menu item.

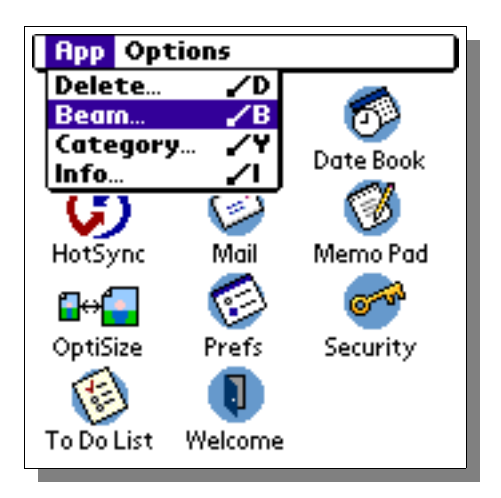

Then, select the program from the list of available programs. Follow the manufacturer's instructions for beaming programs.

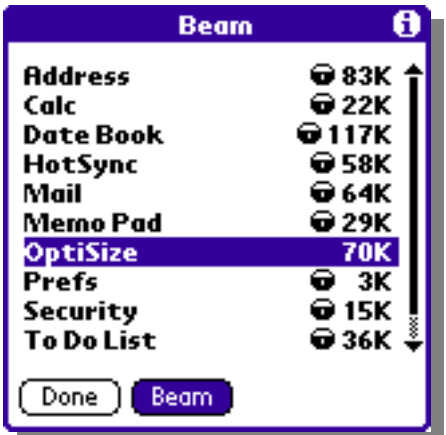

You can also beam the program while it is running by selecting the "Beam ..." menu item from the drop-down menu:

#### **Emailing the Program**

The best way to email the program is to email a link to the program. Copy the following link and paste it into your email:

http://www.creativealgorithms.com/optisize.html